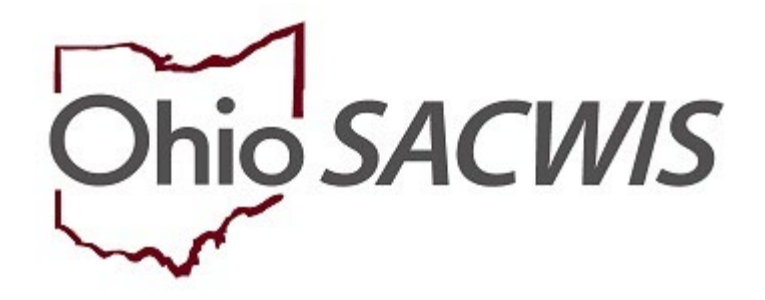

**Knowledge Base Article**

## **Table of Contents**

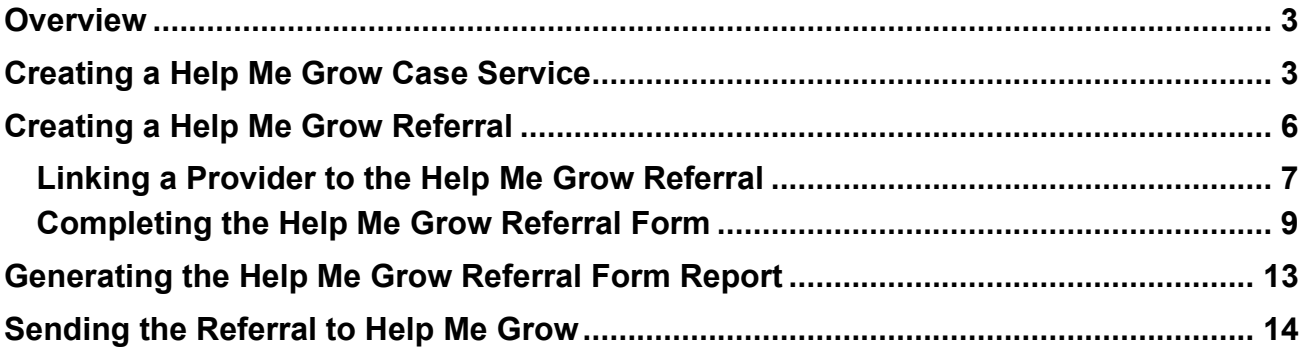

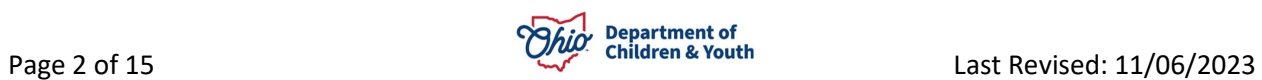

#### <span id="page-2-0"></span>**Overview**

This article describes steps for creating a Help Me Grow Referral record and generating the Help Me Grow PCSA Referral form, which is required to link children with the Early Intervention and Home Visiting programs. Any user with access to the Case Services link within the Case can add a Help Me Grow Referral for a case member and generate the report.

Per [OAC 5101:2-36-03,](https://emanuals.jfs.ohio.gov/FamChild/FCASM/SocialServices/5101-2-36-03.stm) within two working days of completion of an assessment/ investigation, the PCSA must make a referral to Help Me Grow for any child under age three involved in a substantiated report of abuse or neglect, regardless of the child's role in the report. The PCSA is also to refer any infant who has been identified as affected by legal or illegal substance abuse or withdrawal symptoms, or fetal alcohol spectrum disorder. While referrals are required in those instances, the PCSA is also encouraged to refer any child under age 3 where Early Intervention and/or Home Visiting services would be beneficial.

**Important:** Prior to adding a **Help Me Grow Referral**, there must be a **Help Me Grow Service Type** for the **Provider** that will be providing the Help Me Grow services. If there is not an existing service, the user will need to add an **Agency Service** for **Help Me Grow**  with the **Service Category** of **Health Related & Home Health**. Then, link the **Help Me Grow Service** to the appropriate **Provider** of the Help Me Grow services. For instructions please refer to the article,[Setting Up a Help Me Grow Agency Service.](https://jfskb.com/sacwis/index.php/intake/545-setting-up-a-help-me-grow-agency-service)

#### <span id="page-2-1"></span>**Creating a Help Me Grow Case Service**

To create a Help Me Grow Referral, the child must first have a Help Me Grow Case Service.

**Note:** Upon recording a **Substantiated** disposition, the system will automatically create a new **Case Service** for **Help Me Grow** with a **Needed** status for each intake participant under the age of 3, regardless of their role in the report. A **Help Me Grow Referral** can then be created for the **Help Me Grow** Case Service. If this has already been done, you may skip to the next section.

For steps to record the Disposition for an Intake, please refer to the article, [Recording Case](https://jfskb.com/sacwis/index.php/intake/80-investigation/1016-recording-case-disposition)  [Disposition.](https://jfskb.com/sacwis/index.php/intake/80-investigation/1016-recording-case-disposition)

To refer a child who has **NOT** been involved in a Substantiated Intake for **Help Me Grow**  services, add the Case Service with 'Needed' status via the Case Services link within the case.

- 1. From the Ohio SACWIS **Home** screen, click the **Case** tab.
- 2. Click the **Workload** tab.
- 3. Click the appropriate **Case ID**.

The Case Overview screen appears.

4. From the Navigation menu, click the **Case Services** link.

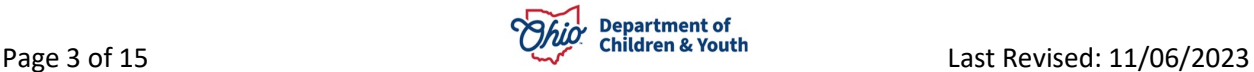

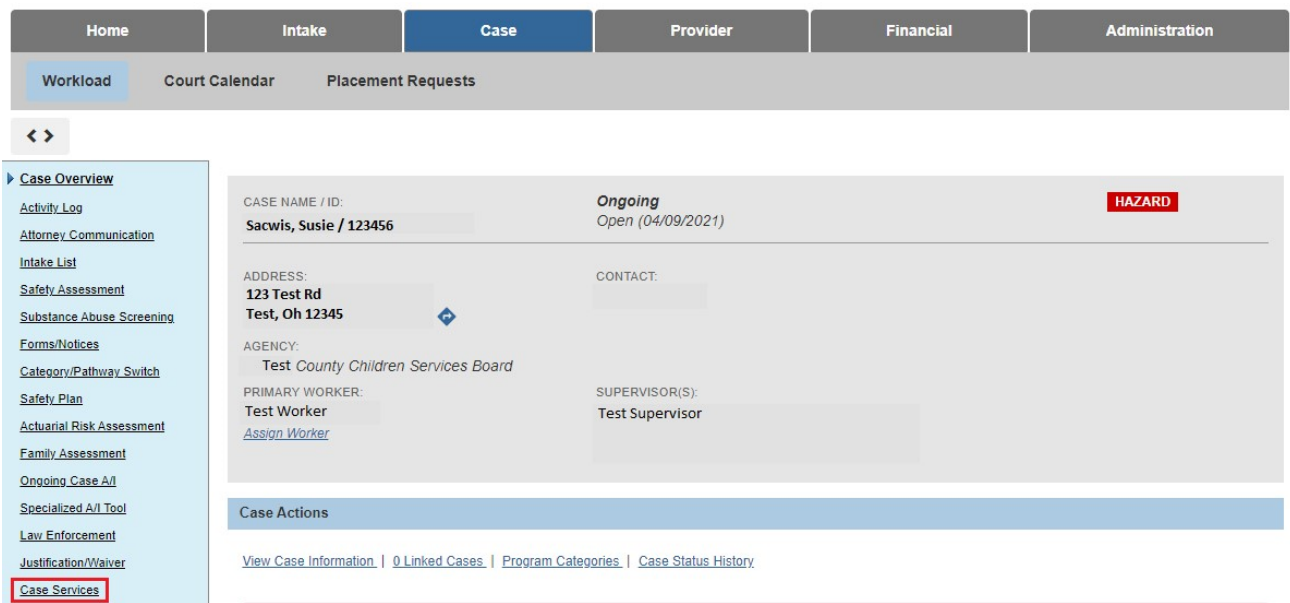

The **Case Services** screen appears, displaying all active services for the current case episode.

- 5. In the **Case Services** grid, select **Case Member** from the **Service** drop-down menu.
- 6. Click **Add Case Services**.

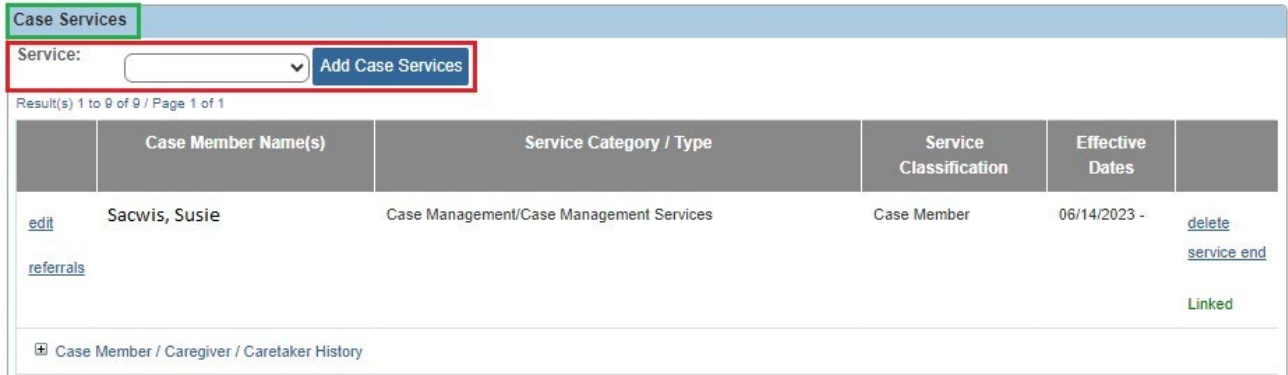

The **Service Information** tab screen appears.

- 7. In the **Effective Date** field, enter the appropriate date.
- 8. From the **Service Category** drop-down menu, select **Health Related and Home Health.**
- 9. From the **Service Type** drop-down menu, select **Help Me Grow**.
- 10.In the **Case Member Name** field, select the appropriate child's name.
- 11.Click **Add Status/Provider**.

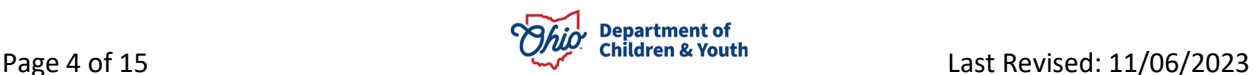

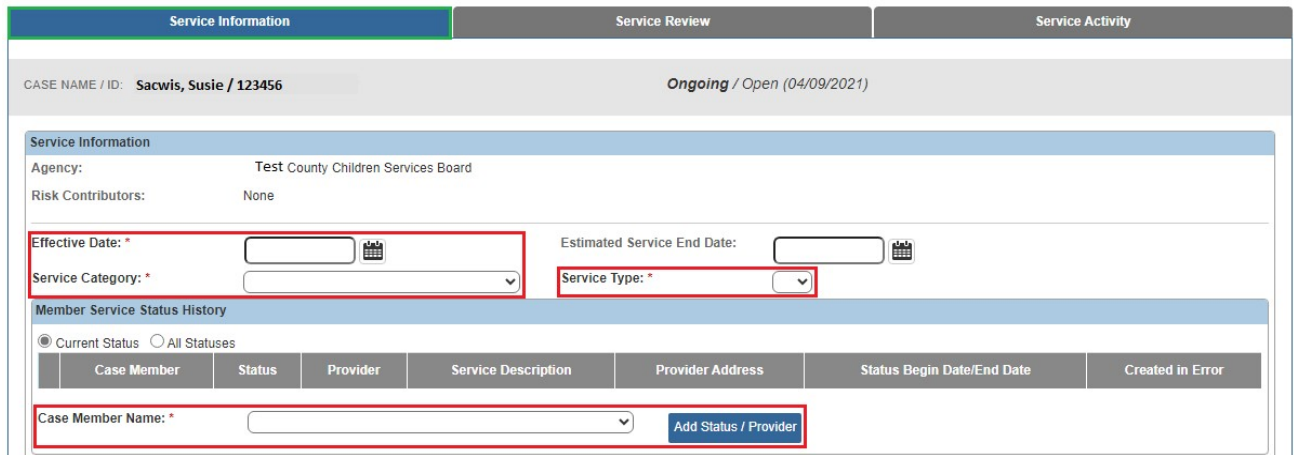

The **Status Details** screen appears.

- 12.From the **Status** field drop-down menu, select **Needed**.
- 13.Enter the date in the **Status Begin Date** field.
- 14.Click **Save**.

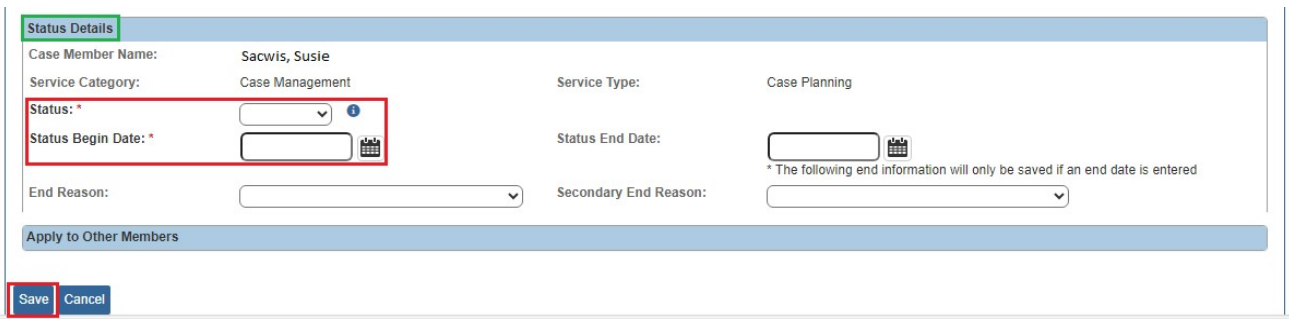

The **Service Information** tab screen appears, displaying the Needed status for the child in the **Member Service Status History** grid.

15.Click **Save**.

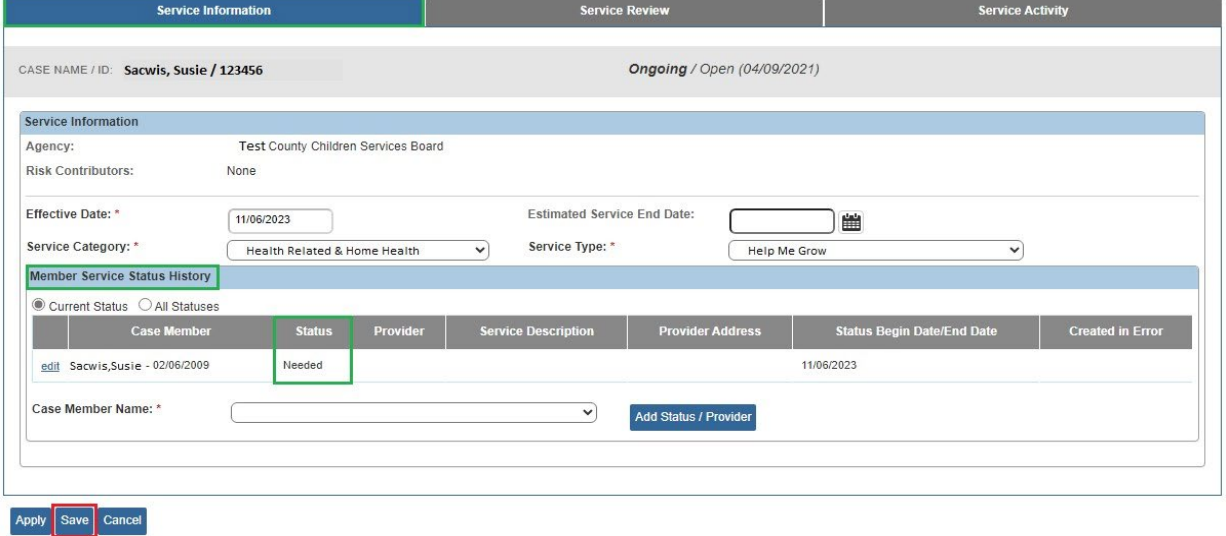

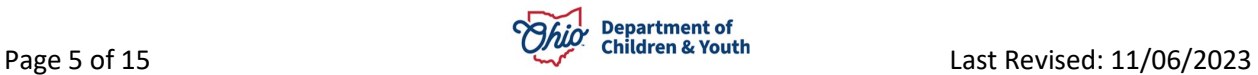

The **Case Services** screen appears, displaying the newly added **Help Me Grow** case service record.

For more information about managing Case Services, please refer to the article, [Managing](https://jfskb.com/sacwis/index.php/case/87-case-services)  [Case Services.](https://jfskb.com/sacwis/index.php/case/87-case-services)

## <span id="page-5-0"></span>**Creating a Help Me Grow Referral**

1. Click the **referrals** link for the **Help Me Grow Case Service** record.

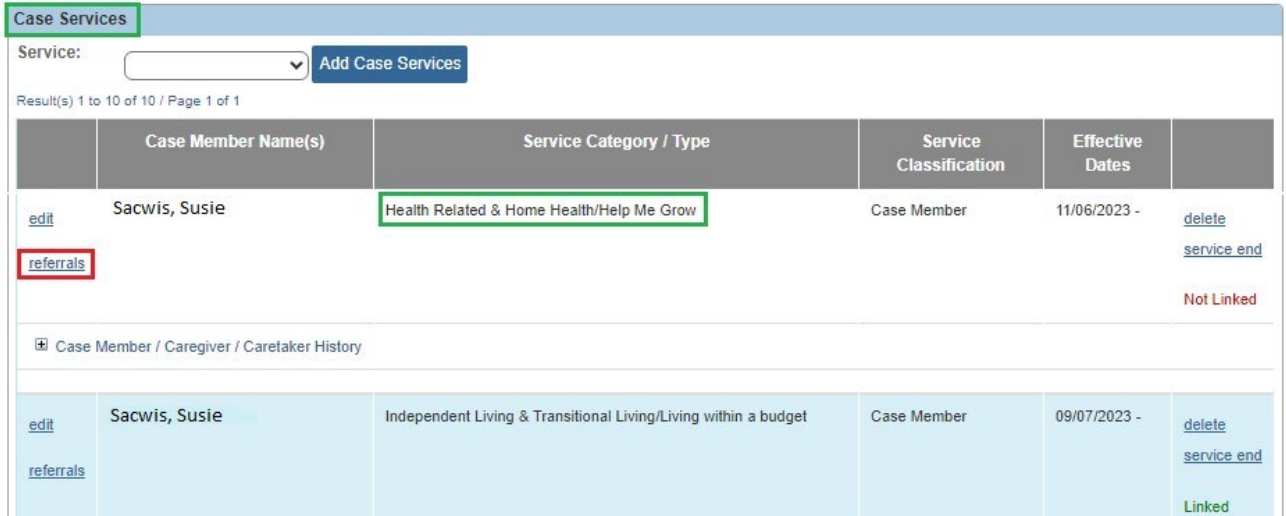

The **Referral History** screen displays, showing any existing Referral records for this service.

2. Click **Add Referral**.

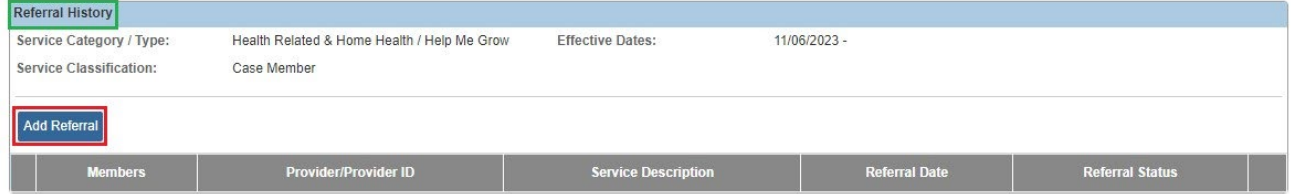

The **Help Me Grow Referral Form** page displays.

- 3. Enter the **Referral Date**.
- 4. Select the **Child** being referred from the dropdown list.
- 5. Select the **Intake ID** for which this Help Me Grow referral is being made, if applicable.

**Note:** Per [OAC 5101:2-36-03,](https://emanuals.jfs.ohio.gov/FamChild/FCASM/SocialServices/5101-2-36-03.stm) a Help Me Grow referral must be made for any infant affected by substance abuse or withdrawal symptoms, or fetal alcohol spectrum disorder. A referral is also required for child under age three who is involved in a substantiated report of abuse or neglect, regardless of their role in the report, and for these children, the system creates an Action Item upon completion of the disposition. If

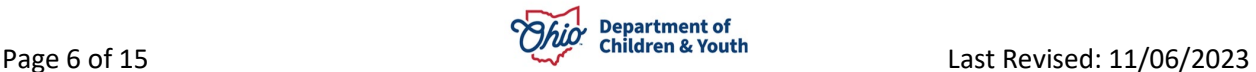

an intake is selected in the dropdown, the system will generate an activity log upon saving the Help Me Grow Referral report and this will resolve the Action Item.

#### 6. Click **Link Provider**.

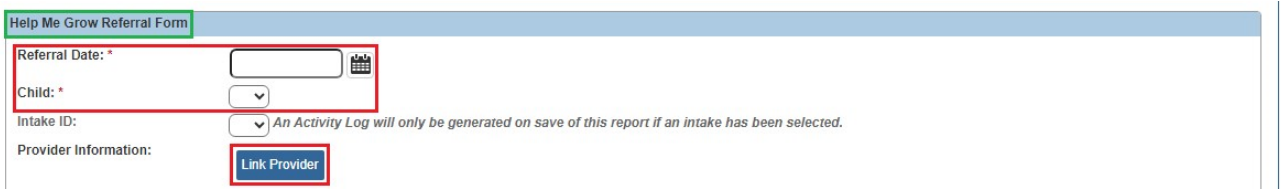

The **Search for Provider Match** screen appears.

#### <span id="page-6-0"></span>**Linking a Provider to the Help Me Grow Referral**

**Note:** The **Service Category**, **Service Type**, and **Search Date** are pre-populated based on the information in the Case Service and cannot be changed. Without entering any additional search criteria, the search will return all Providers that have been set up with Help Me Grow services for your agency.

- 7. Enter additional **Search Criteria** if desired.
- 8. Click **Search**.

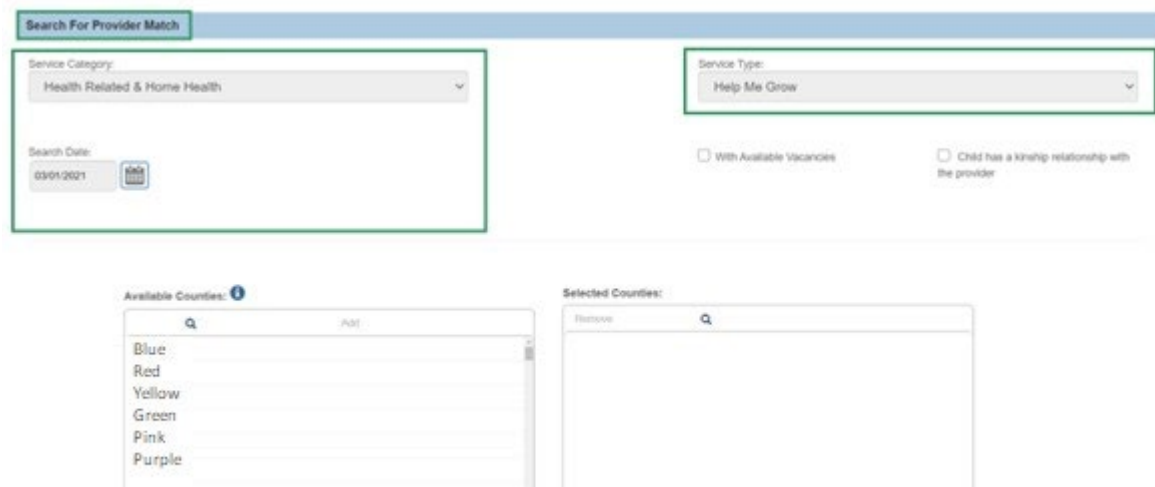

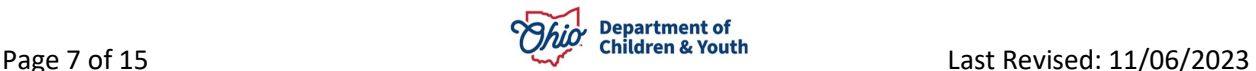

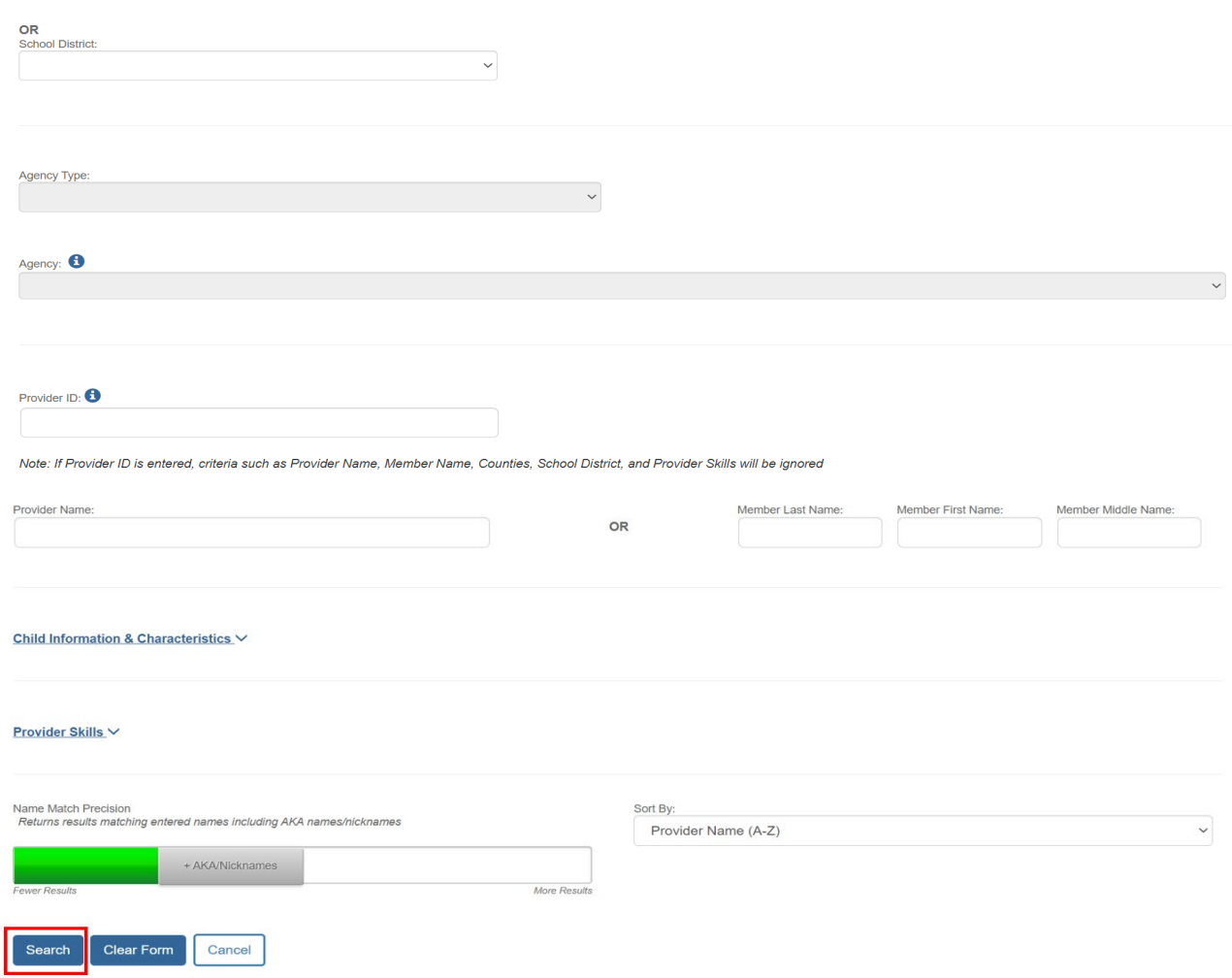

The results display in the **Search Results** grid.

9. Click the **select** link beside the Help Me Grow service displayed beneath the **Provider Name/ID** you wish to link to the Referral.

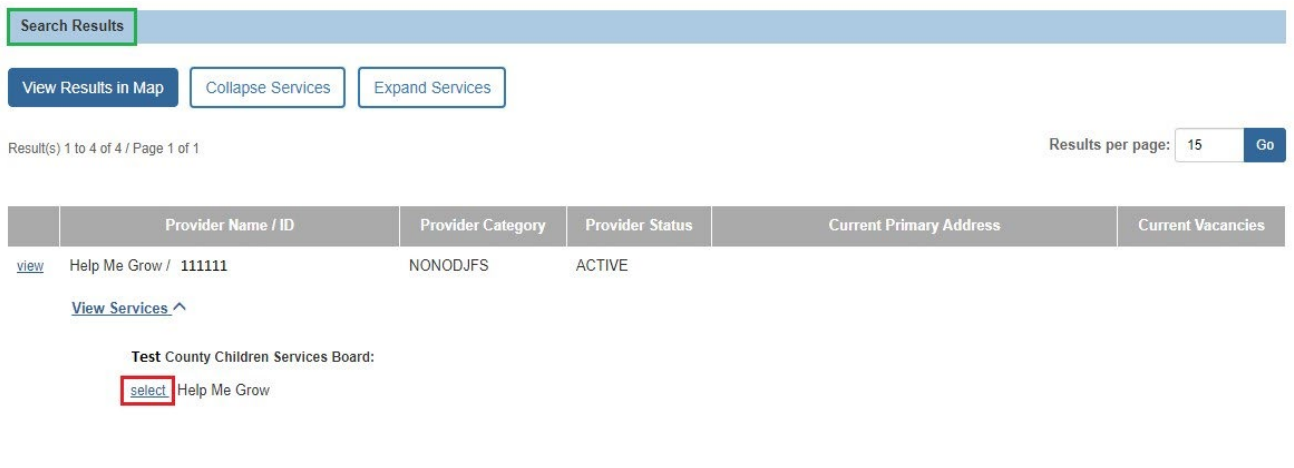

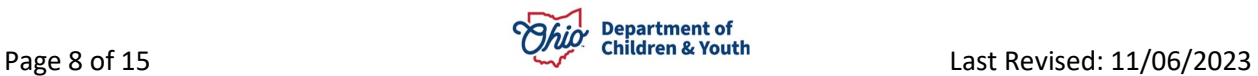

The **Help Me Grow Referral Form** screen displays, showing the selected Provider information.

#### <span id="page-8-0"></span>**Completing the Help Me Grow Referral Form**

**Note:** The **Child's Current Living Arrangement** is pre-populated, based on information previously entered in Ohio SACWIS. If a **Placement** or **Living Arrangement** record has been entered for the child, the system will calculate and display the corresponding **Kinship** or **Foster Care** value. Otherwise, the system will populate **Biological/Adoptive Parents**. The field is editable if you need to select a different value.

- 10.Select the **Child's Current Living Arrangement** from the dropdown, if needed.
- 11.Select the **Primary Caretaker** from the dropdown.

**Note:** When the **Current Living Arrangement** is **Foster Care** or **Kinship**, the values in the **Primary Caretaker** dropdown include the Provider Applicants or Caregivers recorded in the child's **Placement** or **Living Arrangement** record, if applicable. If the child does not have a current Placement or Living Arrangement and **Kinship** is the selected Current Living Arrangement, the dropdown will include all adult **Case Members** and **Associated Persons**. If the Current Living Arrangement is **Biological/Adoptive Parents**, the dropdown will include all Persons with a Biological/Adoptive/Step Parent **Relationship** to the child.

**Important:** When the Primary Caretaker is selected, the **Caretaker Address**, **Contact**, and **Language** information from the **Person** record displays. If any information is missing, it should be entered on the Primary Caretaker's **Person** record so it can be included in the Help Me Grow Referral Form report.

- 12.Select the applicable response to indicate whether **The family has an active Plan of Safe Care**.
- 13.If **Yes**, a text field displays which is required to **identify the service providers involved in the Plan of Safe Care**.

**Note:** For additional information on the Comprehensive Addiction and Recovery Act (CARA) requirements and Plans of Safe Care, refer to the [CARA Collaboration Guide.](https://jfskb.com/sacwis/index.php/intake/838-cara-collaboration-guide)

- 14.Select the applicable response to the **current judicial order** question.
- 15.Select the applicable response to indicate whether the caregiver is aware of the referral.

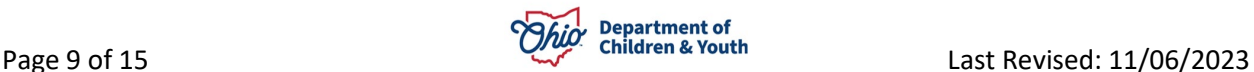

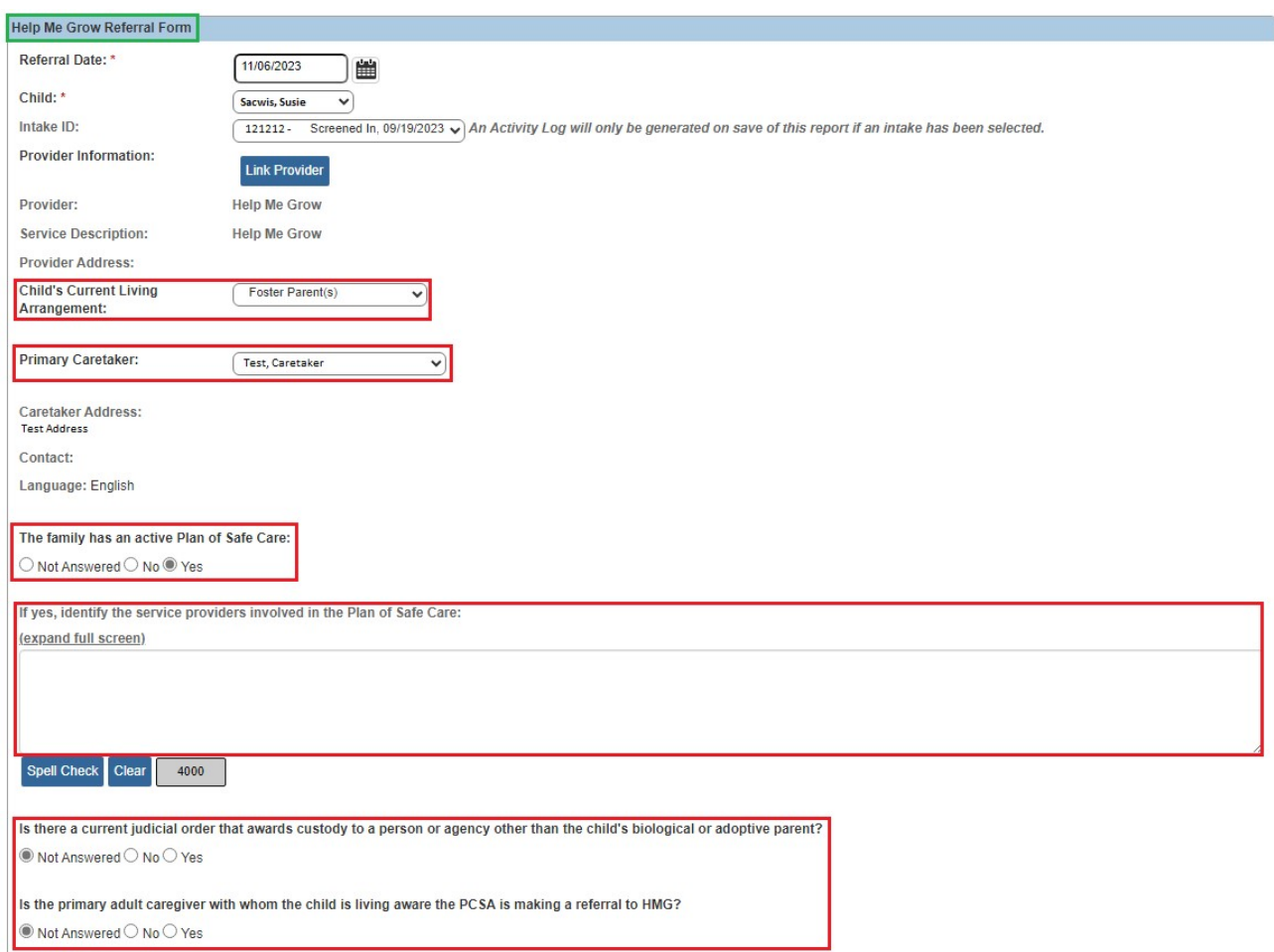

**Note:** In the **Biological/Adoptive Parent(s)** grid, each person with a parent relationship to the child who is not selected as the Primary Caretaker will display, and all questions are required for each parent displayed in this section.

**Important:** If the parent's Address, Contact, or Language information is missing, update it in the Person record so it can be included in the Help Me Grow Referral Form report.

**Note:** Biological Parents will not display for children in Permanent Custody.

- 16.For each listed parent, select the appropriate response to indicate whether there are judicial orders that amend the biological or adoptive parent's rights.
- 17.If there are orders to **Modify** or **Terminate** the parent's rights, a text field displays and a description of the order is required.

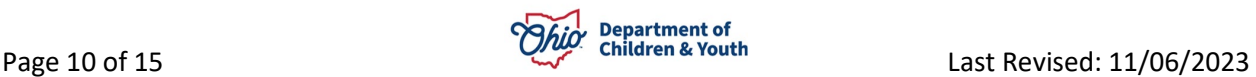

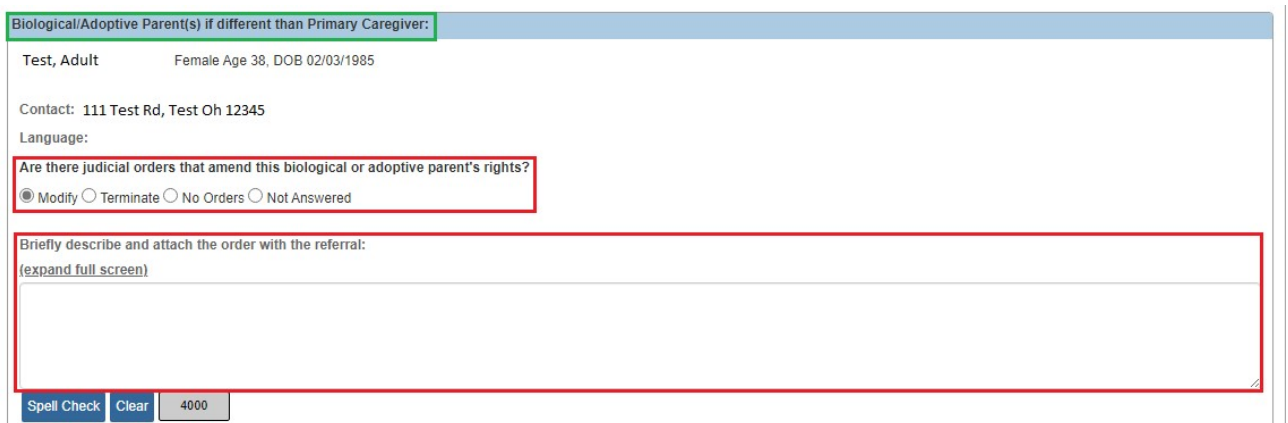

In the **Reason For Referral** section, select all options that apply.

**Note:** Some **Reason For Referral** options may be pre-populated based on the selected **Intake** linked to the referral, the child's **Legal Status**, and the child's **Characteristics**, as applicable. All options can be edited if needed. At least one option must be selected to complete the referral.

- 18.If **Child is a victim of substantiated abuse and/or neglect...** is selected, select the appropriate response to the question, **Is this child in protective custody?**
- 19.If **Child was born affected by substance abuse...** is selected, a question about **neonatal abstinence syndrome (NAS)** displays and is required.
- 20.Select the appropriate checkboxes and radio buttons to complete the **Other Information** section.
- 21.If there are **visitation arrangements** or **safety precautions** that workers should take, text fields will display and require a description.
- 22.Enter text to include any **Other information that would be helpful in planning services for the child/caregiver**. (Optional)
- 23.When all information has been entered, select **Completed** in the **Referral Status** dropdown.
- 24.Click **Save**.

**Note:** Upon save of a Completed Referral, a Referred Member Service Status record will be created for the child, provider, and service description combination within the Help Me Grow Case Service record.

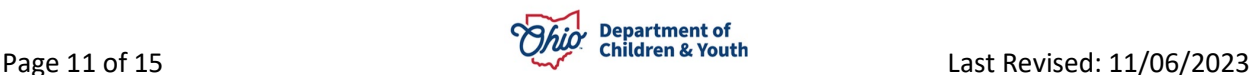

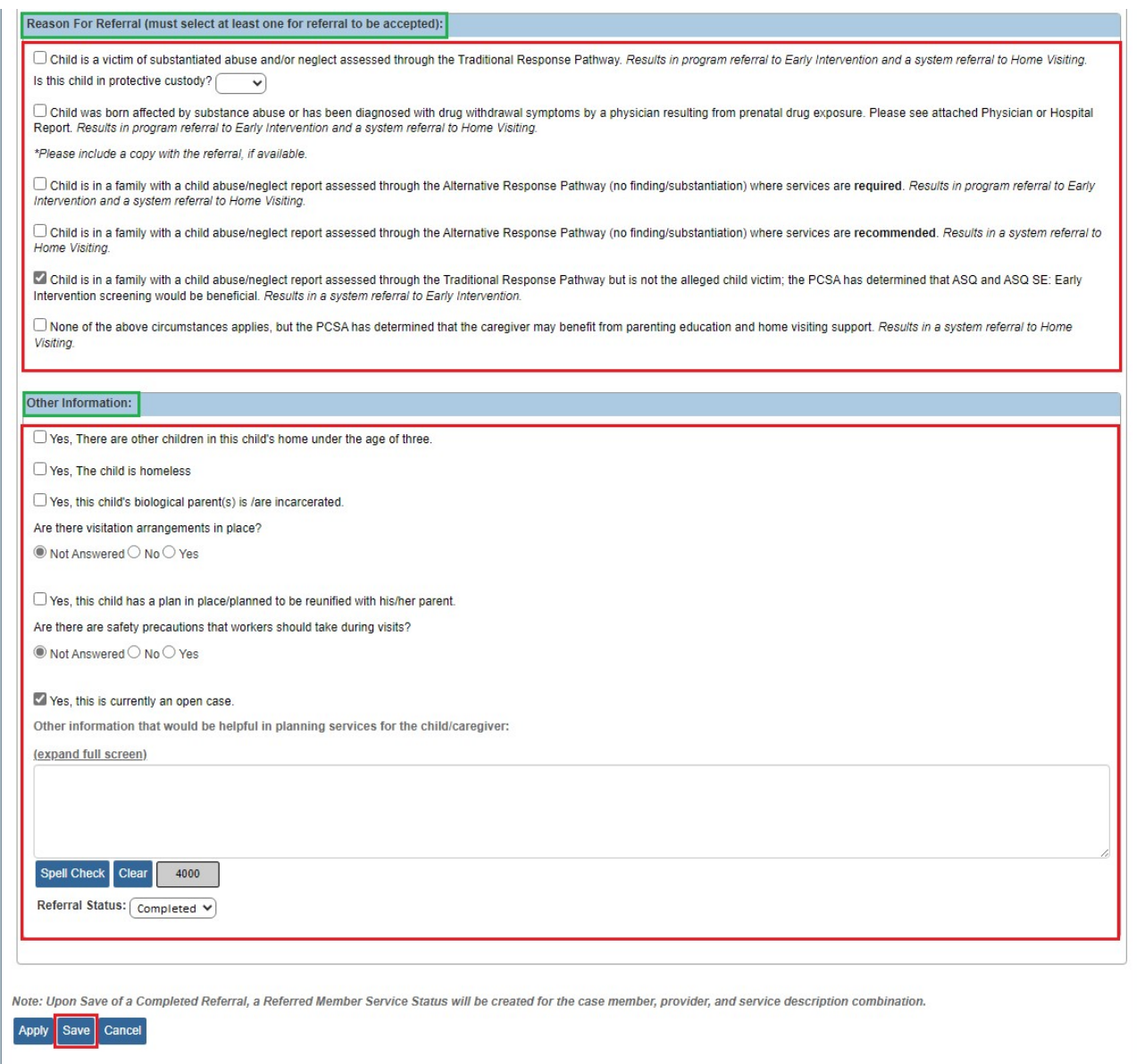

The **Referral History** screen appears, displaying the Completed Referral.

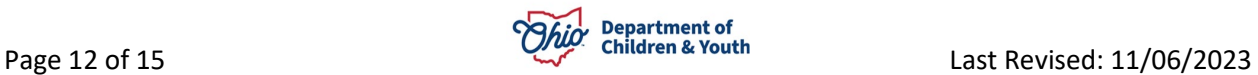

## <span id="page-12-0"></span>**Generating the Help Me Grow Referral Form Report**

1. Click the **report** link beside the Referral record.

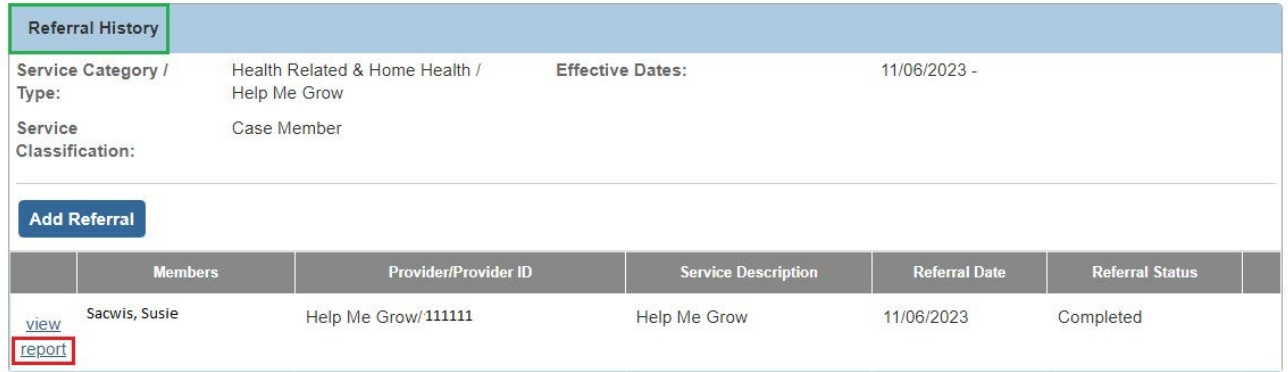

The **Document Details** screen appears.

2. Click **Generate Report.**

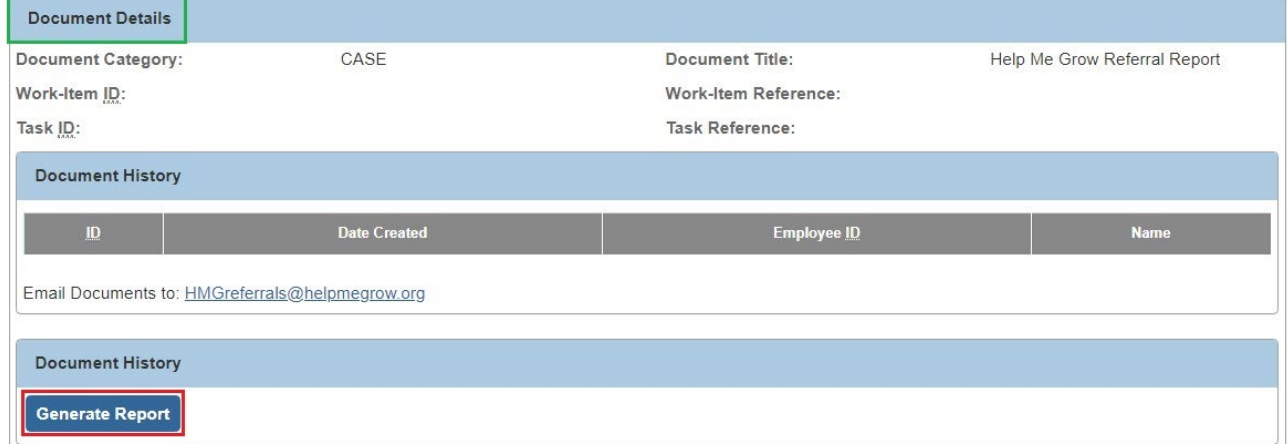

The **Help Me Grow Referral Form** page displays.

- 3. Select the **Caseworker Name** from the dropdown.
- 4. Click **Generate Report**.

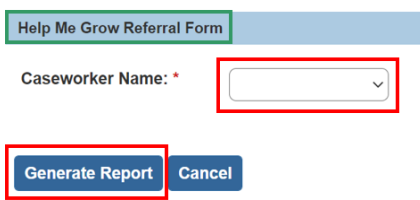

The Report displays (the graphic below shows only the first page of the report).

5. Click **Save**.

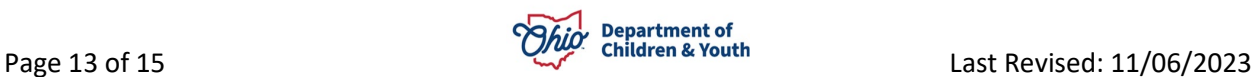

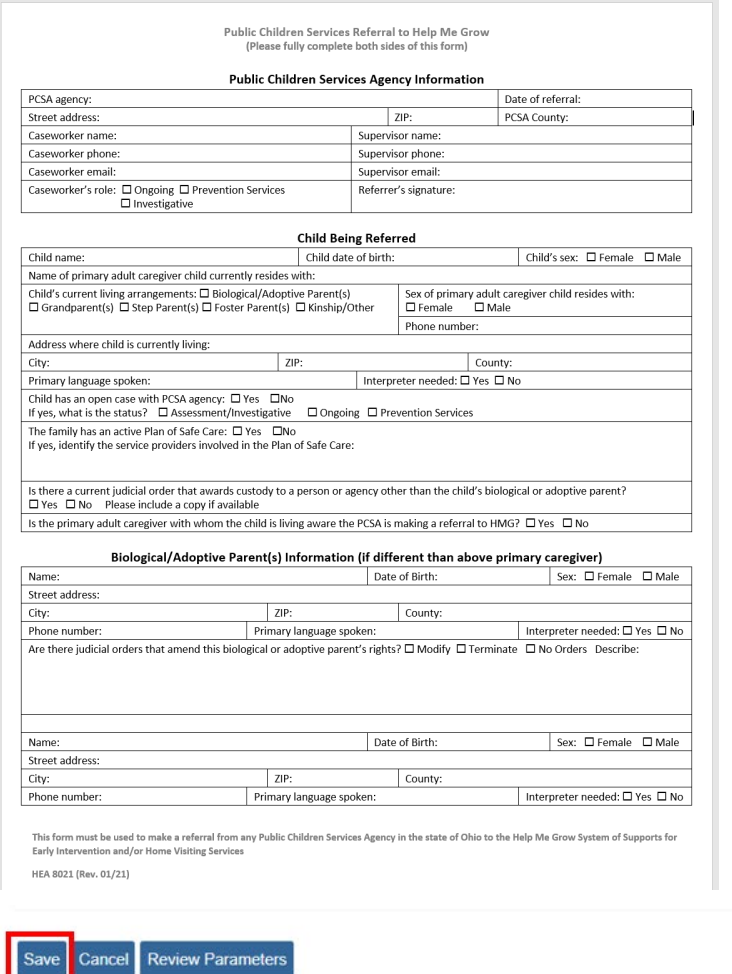

The **Referral History** screen appears.

## <span id="page-13-0"></span>**Sending the Referral to Help Me Grow**

1. Click the **report** link beside the Referral record.

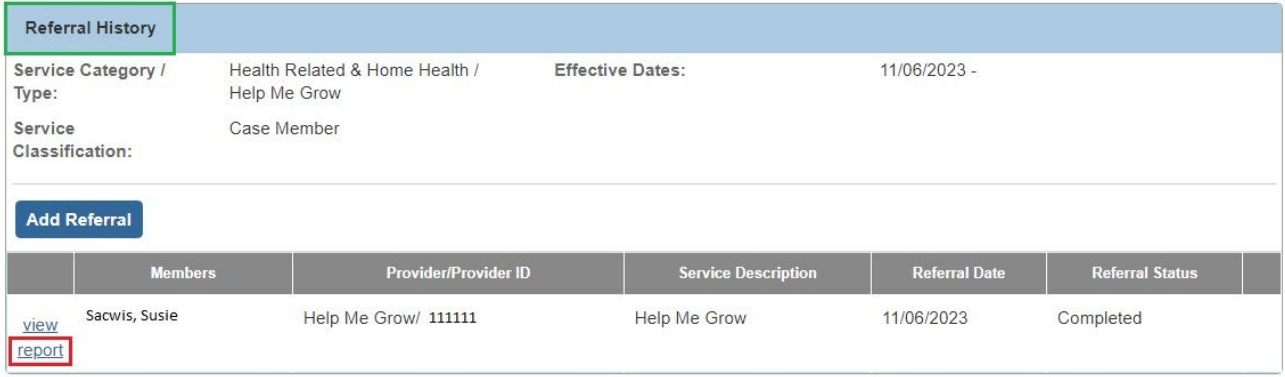

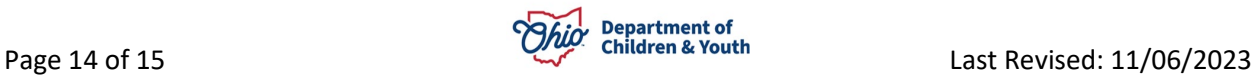

The **Document Details** screen displays, showing the saved report.

- 2. Click the PDF link to open the report and save a copy to your files.
- 3. Click the [HMGreferrals@helpmegrow.org](mailto:HMGreferrals@helpmegrow.org) link on the screen to open an email.
- 4. Attach the saved Referral report to the email and send.

**Important:** All referrals to the Help Me Grow Early Intervention and Home Visiting programs by a PCSA must be sent to the above email address

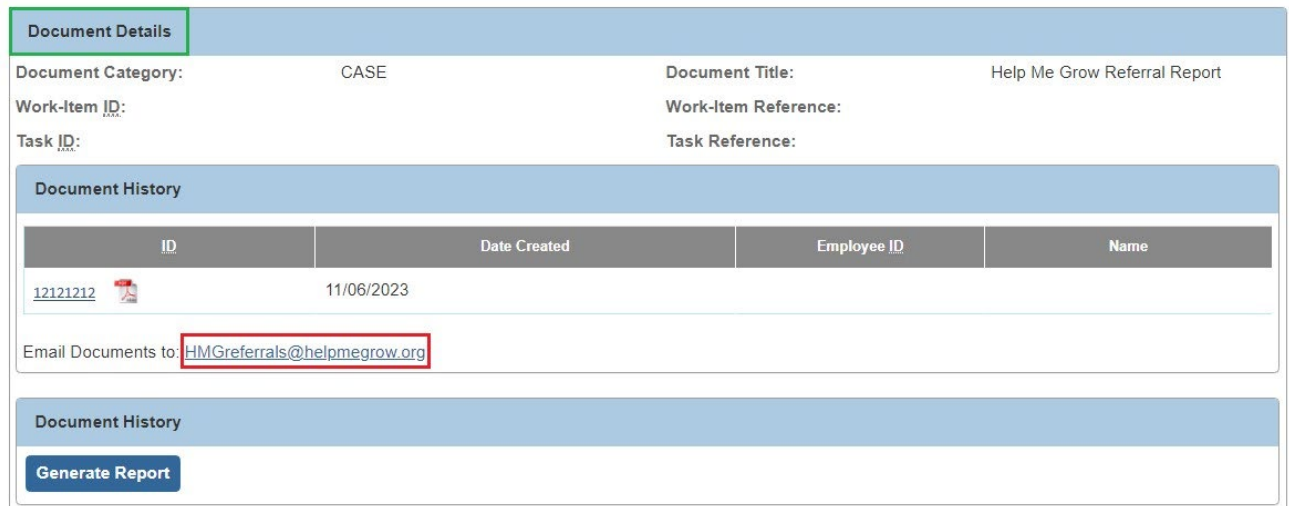

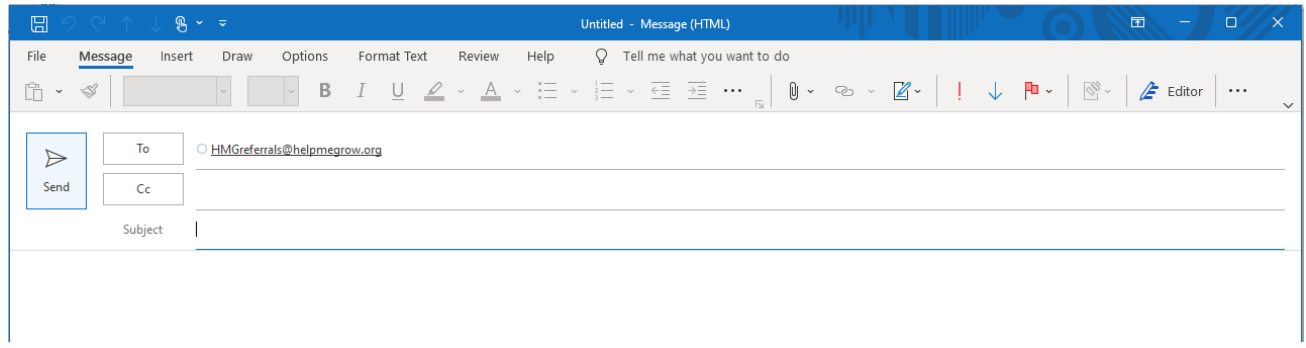

If you need additional information or assistance, please contact the OFC Automated Systems Help Desk at [sacwis\\_help\\_desk@childrenandyouth.ohio.gov](mailto:sacwis_help_desk@childrenandyouth.ohio.gov) .

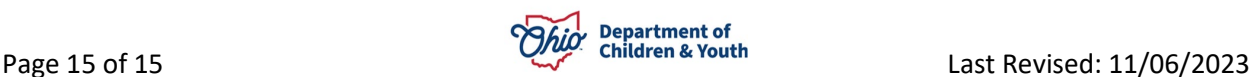